# **Welcome to PAC Project 9.6**

Welcome to version 9.6 of Opto 22's PAC Project™ software suite for industrial automation, remote monitoring, and data acquisition applications.

PAC Project comes in two forms: PAC Project Basic and PAC Project Professional.

# **PAC Project Basic**

PAC Project Basic is included in your purchase of a SNAP PAC controller and can also be downloaded for free from our website, [www.opto22.com.](http://www.opto22.com/site/downloads/dl_drilldown.aspx?aid=3146) PAC Project Basic is all you need for most monitoring and control needs. It includes the following software applications:

- **PAC Control**™ for developing control programs (strategies) to automate processes, monitor equipment, and acquire data from processes and equipment
- **PAC Display**<sup>™</sup> for creating HMIs (human-machine interfaces) for technicians and operators to use
- **PAC Manager<sup>™</sup>** for configuring hardware and troubleshooting

## **PAC Project Professional**

**•** PAC Project Professional is designed for more complex projects, especially those requiring OLE for Process Control (OPC), database connectivity, redundant networks, controller redundancy, or legacy hardware support.

PAC Project Professional can be purchased as a suite or as individual applications to suit your needs. The suite includes the following software applications:

- **PAC Control Professional** for developing control programs
- **PAC Display Professional** for creating HMIs
- **PAC Manager** for configuration
- **OptoOPCServer<sup>™</sup>, an OPC 2.0-compliant server for serving SNAP PAC System** I/O and variable data to OPC clients, including PAC Display and OptoDataLink. OptoOPCServer is strongly recommended for multiple seats of PAC Display and OptoDataLink communicating with the same controller(s).
- **OptoDataLink<sup>™</sup>** for exchanging SNAP PAC System data with databases (including Microsoft SQL Server, Microsoft Access, and MySQL), and text files
- **SoftPAC**™, software-based programmable automation controller (PAC) for PC-based control

# **More Information on PAC Project Basic and Pro**

PAC Project works with all SNAP PAC controllers, SNAP PAC brains, SNAP PAC racks, and SNAP I/O modules. Free product support is included with both PAC Project Basic and PAC Project Professional. Free training and free pre-sales engineering help are also available.

Form 2212-17020 **RELEASE NOTES Form 2212-170201** PAGE

**1**

- **•** For product support, see ["For Help" on page 8](#page-7-0).
- **•** [For training, see our website under](http://www.opto22.com/site/training.aspx) Support > Training or email [training@opto22.com](mailto:training@otpo22.com).
- **•** For pre-sales engineering, call 1-800-321-6786 (toll-free in the U.S. and Canada) or 1-951-695-3000.

For computer memory and operating system requirements, see ["Installation Requirements"](#page-5-0)  [on page 6](#page-5-0).

For more information about PAC Project Basic and Professional, see:

- **•** [PAC Project Software Suite Data Sheet](http://www.opto22.com/documents/1699_PAC_Project_Data_Sheet.pdf), Opto 22 form 1699
- **•** [PAC Project Basic and Professional Comparison Chart](http://www.opto22.com/documents/1681_PAC_Project_Basic_Pro_Comparison_Chart.pdf), Opto 22 form 1681

Click the link above, or go to [www.opto22.com, and search on the document form number.](http://www.opto22.com/site/documents/doc_documents.aspx)

### **Notes for Customers with Older Systems (ioProject and FactoryFloor)**

PAC Project is very similar to older Opto 22 software, but there are important things to know **before you install** and use it. If you're moving to the SNAP PAC System from legacy systems, be sure to read these documents first:

- **•** [PAC Project 8.0 Release Notes](http://www.opto22.com/documents/1680_PAC_Project_80_Release_Notes.pdf), form 1680. See the section, "Notes for Current ioProject Customers."
- **•** [SNAP PAC System Migration Technical Note](http://www.opto22.com/documents/1688_SNAP_PAC_System_Migration_Tech_Note.pdf), form 1688.
- **•** (FactoryFloor customers only) [FactoryFloor to PAC Project Migration Technical Note,](http://www.opto22.com/documents/1688_SNAP_PAC_System_Migration_Tech_Note.pdf) form 1692.

NOTE: If you are using a SNAP-LCE or Ultimate controller, do not upgrade to PAC Project 9.6. Instead, use either PAC Project 8.0 or ioProject. In order to use these controllers with PAC Project 8.0, use controller firmware version 7.2 and Ethernet brain firmware version 7.0 or newer. If you want to use PAC Project software version 8.1 or newer, you must use SNAP PAC controllers instead.

# **New Features and Enhancements**

PAC Project 9.6 includes a number of new features and enhancements to make creating, maintaining, and running your SNAP PAC System easier than ever. New features and enhancements have been added to PAC Control, PAC Display, PAC Manager, and OptoDataLink.

### **PAC Control**

**Configure a strategy to run after downloading.** You can now configure a strategy to start running at completion of the strategy download. Just select the "Start strategy after download completes" check box on the File > Strategy Options > Download tab.

**Perform command line operations.** PAC Control's Command-Line Interface (CLI) tool was built for customers who want a quick and easy way to modify existing strategies without using the PAC Control graphical user interface. The CLI tool can:

- **•** Move a configured I/O module or I/O point to an empty position on the same or different I/O unit
- **•** Add new variables
- **•** Create a control engine download (.cdf ) file

From a regular Command Prompt window, you can perform individual operations, as well as running a series of operations from a Commands file. You can also use the CLI to load a strategy in PAC Control's graphical user interface.

**Change a subroutine's folder.** The new Change Folder button (on the Subroutine Files dialog box) is helpful when you need to change a subroutine's location; for example, when the subroutine is saved in a read-only folder (which can cause errors when you compile the strategy), and when you want to change the location of a subroutine that is being used by a strategy.

# **PAC Display**

**Graphic object and window transparency.** You can now configure the transparency of windows and graphical objects so that Runtime users can see through them. You can also apply transparency to a group of objects. By using a slider control or by simply entering a value between 0 and 100, you can control the opacity of an object from completely invisible to entirely opaque. This new feature is great for making windows and controls (like SuperTrends and alarm graphics) invisible or semi-transparent in Runtime.

Note that some PAC Display controls support transparency only in Windows 8.1 or higher. All image formats support transparency except Microsoft Windows-format metafiles (.WMF and .EMF).

The transparency feature also lets you create non-solid (for example, dotted or dashed) lines with widths *greater than 1 pixel*. (Prior to R9.6000, only solid lines could be wider than 1 pixel.)

**Clearing history alarms.** A new Clear button (included by default when configuring history alarms) lets Runtime operators quickly clear the list of alarms in alarm history windows.

**Integer bits in SuperTrends.** You can now configure SuperTrends to trend integer bits. This can be useful when you use bits to represent a state or alarm condition, and want to review their changes over time.

**Copy configured security permissions to multiple graphic objects.** To complement the security enhancements implemented in PAC Project R9.5000, the new Copy, Paste, and Merge feature (in Edit > Security Permissions) lets you copy a graphic's security permissions, and then apply them to a set of chosen graphics. You can even apply the permissions to all graphics in the window or to all graphics in the project. The **Paste** feature allows you to overwrite any previously configured permissions; the **Merge** feature adds the copied permissions to any existing permissions in the selected target graphics.

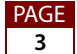

**Improved multi-monitor support.** Customers who use more than one monitor now have new options for positioning Configurator and Runtime dialog boxes. (These options don't apply to Microsoft Common Dialogs, which open where they were last positioned.)

**Improved Z-Order feature.** The Z-Order function (used to control the order of overlapping graphic objects) is now better and easier to use. A new Z-Order > Arrange menu item displays thumbnails and descriptions of the object type in order (from top to bottom) in a stack of overlapping objects. Click an object to select it, and then either drag and drop it to a different position in the stack, or click a button to move the object up, down, to the top, or to the bottom of the stack. You can also double-click the thumbnail to openthe object's Graphic Dynamic Attributes dialog box. (Note that the Z-Order > Arrange feature does not support buttons, combo boxes, PID buttons, alarm graphics, table controls, URL controls, or SuperTrends.)

**Support for user agent switching (Pro only).** When you want to specify the target browser and operating system for a URL control or URL window, you can now enter a user agent value to be passed to the web server at Runtime. With this feature, the web server responds as if requests were coming from the browser and operating system you defined. In addition, this new feature provides the ability to set a global user agent value for all URL controls and URL windows in all of your PAC Display projects.

Hide forward and back buttons in URL windows (Pro only). To maximize the viewing area, you can now hide a URL window's forward and back navigation buttons.

**More support for alarm email alerts.** In addition to the standard list of mail servers you can configure for alarm email alerts, you now have the option to configure a mail server that isn't in the list. Also, you can now verify your email configuration by sending a test email.

**More descriptive message for failed alarm alert emails.** When an alarm alert email fails to send, the message written to PAC Display's event log is more descriptive to help you quickly find and fix the issue.

**Open a project's folder.** The Project Path dialog box (File > Project Path) includes a new Open Folder button, so you can easily open the folder where the project is located.

**Mouse scroll wheel enabled in tables.** When a table's length exceeds the size of the window it's displayed in, you can now scroll through the rows by using the mouse's scroll wheel.

### **PAC Manager**

**More easily and quickly navigate through long lists of configured devices.** When you've configured six or more devices, PAC Manager provides two new time-saving enhancements for finding and selecting a device in the Inspect window (Tools > Inspect).

Use the Next and Back buttons (displayed to the right of the Device Name field) to navigate the alphabetized list of device names. For example, if the device displayed in the Device Name field is "Cookie Controller," clicking the Next button displays the next configured device in the alphabetized list, and clicking Back displays the previous device in the list.

In addition, the five most recently inspected devices appear at the top of the alphabetized list of device names. (Note that these new features aren't visible until you've configured at least six devices—that way, they aren't in your way if you don't need them.)

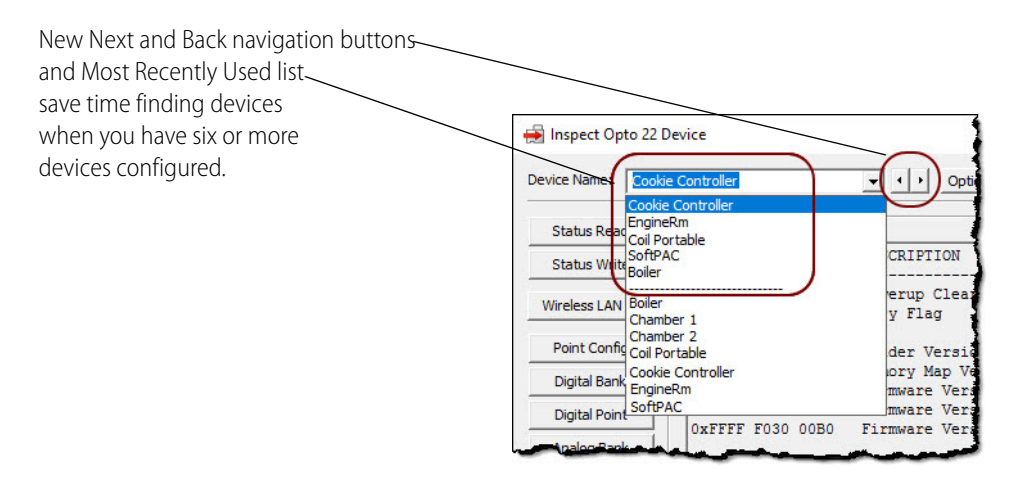

**Resize contents of Inspect windows.** You can now resize table columns in Inspect windows to more easily see their contents.

# **OptoDataLink**

**Improved notification when the OptoDataLinkRuntime service is stopped.** If the OptoDataLinkRuntime service stops, a bright red notification banner is displayed in OptoDataLink, and a message box appears with instructions for restarting the service. (If you run OptoDataLink with administrator privileges, you have the option to try to restart the service by clicking OK on the message box.) The notification banner remains visible in OptoDataLink until the service is restarted.

If the service stops when OptoDataLink is closed, an "x" appears on the OptoDataLink Monitor icon (displayed in the notification area of the Windows taskbar), and when you hover the mouse over the icon, a "Service is not running" message is displayed. If you run OptoDataLink with Administrator privileges, you can right-click the icon to attempt to restart the service.

**Use OptoDataLink Monitor to start and stop the OptoDataLinkRuntime service.**  When you run OptoDataLink Monitor with administrator privileges, you can use OptoDataLink Monitor's pop-up menu to start and stop the OptoDataLinkRuntime service.

**Better support for redundant controllers.** OptoDataLink automatically recognizes when a strategy includes redundant controllers, and includes information about them in the OptoDataLink project. When the project runs, OptoDataLink will now detect when the active controller changes and will switch to scanning the new active controller.

**Open recent projects.** The last five projects that were opened are now listed at the bottom of the File menu so you can open them again with just one click.

# **Bug Fixes**

For a complete list of bug fixes in the 9.6 version of PAC Project, see the PAC Project Readme file.

In addition, see the readme file for your control engine or brain firmware, available on our website at [www.opto22.com.](http://www.opto22.com/) To find firmware, click Support > Downloads and filter by Firmware. When you locate the firmware file for your device, in addition to downloading the firmware, click the Related Documents tab and download the readme file, too.

Here are some other useful sources of bug information on our website:

- **OptoKB Article Search**—Click the Support tab on our website and then click OptoKnowledgeBase to find articles by Article Number, Title, Text, or Product.
- **OptoSubscriptions**—Use your [my.opto22.com](http://www.opto22.com/site/myopto/my_index.aspx) account to subscribe to OptoNews.

# **Installation**

**CAUTION:** If you are upgrading to version 9.6 from a version of ioProject older than 7.0, do NOT uninstall ioProject before running the PAC Project version 9.6 installation. If you uninstall first, you will lose all configured control engines.

### <span id="page-5-0"></span>**Installation Requirements**

Here's what you need to install and run PAC Project 9.6 software:

- **•** A computer with a standard or mainstream core processor and (at least) the minimum memory required for your version of Microsoft Windows. (Low-end CPUs are not recommended.) Additional memory may be required for some configurations.
- **•** One of the following operating systems:
	- Microsoft Windows 10 Professional (32-bit or 64-bit)
	- Windows 8.1 Professional (32-bit or 64-bit)
	- Windows 7 Professional (32-bit or 64-bit)
	- Windows Vista® Business (32-bit only)
	- (OptoOPCServer and OptoDataLink only) Windows Server 2012 R2 and Windows Server 2008 R2

NOTE: PAC Project will not install on Windows XP or older Windows operating systems. Embedded operating systems are not tested or supported.

- **•** Ethernet capability.
- **•** VGA or higher resolution monitor (Super VGA recommended). Minimum size: 800x600 with small fonts.
- **•** Mouse or other pointing device.
- **•** (Optional) Installed Windows printer.

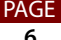

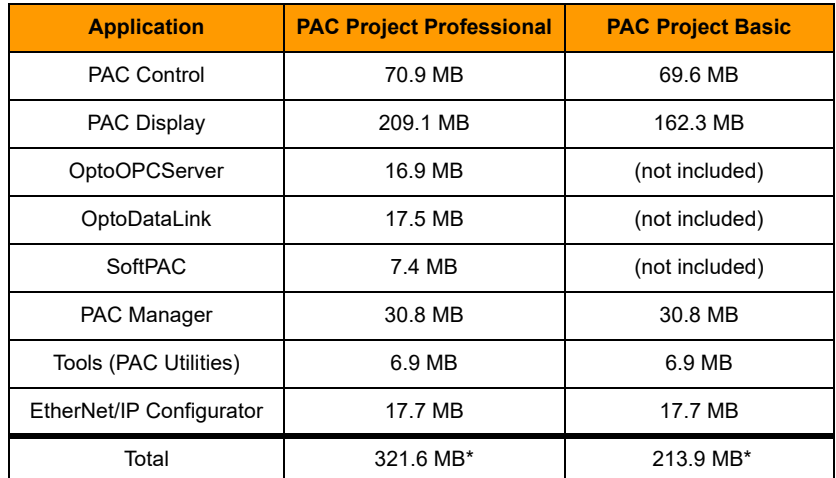

### **Hard Disk Space Requirements**

\* Installing both Pro and Basic requires a total of 348 MB of hard disk space.

### **Important Notes on Firmware**

Opto 22 hardware is shipped with the most recent firmware, but you should check the website for additional updates that may be available.

For details on the features each firmware version includes, see the firmware readme file for your device. To find the readme, go to [www.opto22.com](http://www.opto22.com) and search on the PAC's or brain's part number. When you get to the product page, look under the Documents tab for the readme. The readme can also be found under the Related Documents tab on the firmware download page.

NOTE: If you are using a SNAP-LCE or Ultimate controller, do not upgrade to PAC Project 9.6. Instead, use either PAC Project 8.0 or ioProject. In order to use these controllers with PAC Project 8.0, use controller firmware version 7.2 and Ethernet brain firmware version 7.0 or newer. If you want to use PAC Project software version 8.1 or newer, you must use SNAP PAC controllers instead.

For additional compatibility information, see form 1693, the Legacy and Current Product Comparison and Compatibility Charts[. To obtain this form, click the link or go to the Opto 22](http://www.opto22.com/site/documents/drilldown.aspx?aid=3135)  [website,](http://www.opto22.com/site/documents/drilldown.aspx?aid=3135) [www.opto22.com](http://www.opto22.com), and search on the form number, 1693.

# **PAC Project Examples Location**

In order to comply with Microsoft's rules regarding directory structure, we place all PAC Project application examples in this folder on your hard drive: C:\Users\Public\Public Documents\Opto 22\PAC Project 9.6

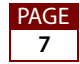

## <span id="page-7-0"></span>**For Help**

If you have any difficulty using software, documents, or firmware, contact Opto 22 Product Support by email or phone:

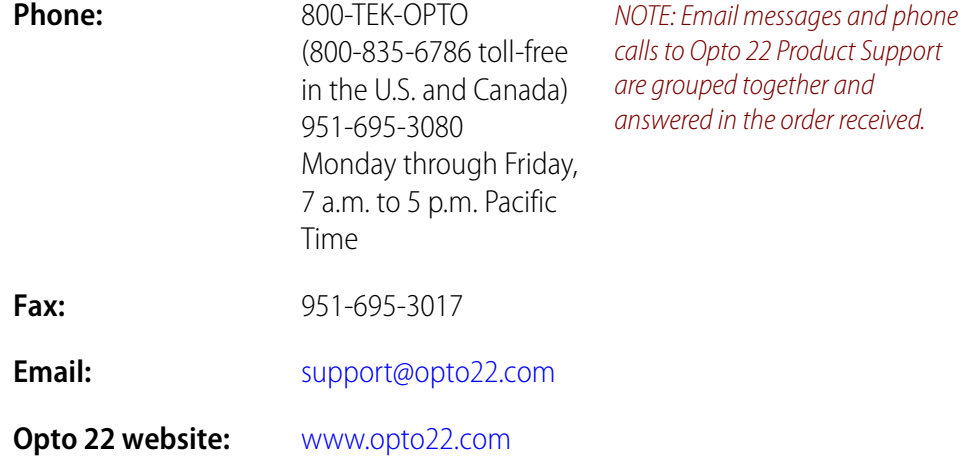

In addition, the OptoKnowledgeBase (OptoKB) provides the latest information on support issues and workarounds. For more information, click the Support tab on our [www.opto22.com](http://www.opto22.com) website, and then click the link for the Opto 22 KnowledgeBase.

# **Sign Up for My.Opto 22**

We recommend signing up at [My.Opto22](http://www.opto22.com/site/myopto/my_login.aspx). With a My.Opto22 account, you can purchase products online, try out our easy-to-use *groov* mobile operator interface tool, sign up for free training classes, build and save bills of materials (BOMs) in the [SNAP I/O Configurator](http://www.opto22.com/site/fd_snappacconfigurator.aspx), and more.

#### **Get Tech Tips and Find Out about New Products with OptoNews**

An email newsletter that comes to you once every two weeks, OptoNews gives you tech tips plus news about new products, videos, and training. Sign up for OptoNews through your My.Opto22 account or on the [OptoNews subscription page.](http://www.opto22.com/site/register/optonews_subscribe.aspx)

#### **Checking for Updates Manually**

To manually check for new releases or patches for your Opto 22 software, firmware, or documentation, go to the [Support > Downloads](http://www.opto22.com/site/downloads/dl_downloads.aspx?cid=0) section of the Opto 22 website.